20211006

# **Webex取扱説明【オルター仕様保存版】**

# **目次**

◇オンラインのご視聴について(初めての方は必ずお読みください) P1~P3

### ◇**【初めてパソコンから参加される方】**

パソコンへのインストールから参加までの方法について P4~P6

### ◇**【初めてスマートフォンから参加される方】**

スマートフォンへのインストールから参加までの方法について P7~P10 ※iPhone 用の解説となっています。

### ◇**【過去に参加した事がある方】** P11~P12

※**ゲストとして参加** を選択してください。

◇ミュート(マイク)、ビデオ(カメラ)の使用方法について P13

※パソコンのみの解説となっています。

◇画面の表示操作について P13

# ◇スピーカー確認・音声**テスト方法**、カメラの**設定確認方法** P14

# ◇チャット機能について P15

- ◇挙手機能について P16
- ◇アカウント登録(名前・メールアドレス)の変更方法について P17~18

**◇オンラインのご利用について**

**・オルターからのメール受信が必ず必要です。**

オンラインセミナーの開催日が近くなってきましたら、セミナーに参加す るための**案内メールを【inf@alter.gr.jp】から送信します。**

オンラインに参加するにはそのメールに記載している、**【URL】が必要で す。初めて使用される方は【ミーティング番号】と【パスワード】が必要に なる場合があります。**また、後日録画サイトのご案内をする場合も 【inf@alter.gr.jp】から送信します。

**・メールの受信について**

メールが受信されない場合は、次の様な場合があります。

- ・Gmail、Yahoo などのフリーメールをご利用の場合、送信してから 1 日~ 3 日遅れて受信される。
- ・メールソフト、セキュリティーソフトなどの設定により、 【迷惑メールとして分別】される。
- ・オルターが送信するメールにPDFファイルなどの添付ファイルがある と受信されない。
- ※この様な場合、オルターでは対応しかねますので、ご自身でメールソフト やセキュリティーソフトの設定に問題が無いかのご確認をいただくか、契 約しているプロバイダーや携帯電話ショップにご相談していただきます ようお願い致します。

**・録音録画、転載は禁止です。**

当日の動画の録音・録画、SNSへの転載や、視聴用に配信したURLの 転送、転載は禁止となっています。どうしても必要な場合は、オルターまで お問い合わせください。

**・ログインは、受付時間内で早めにお願いします。**

開始時間が迫ってきますと大変混み合いますので、できるだけ早めにロ グインしていただきますようご協力お願い致します。

**・アカウント名は、会員名の【漢字】または【ローマ字】のフルネームで登録 してください。**

オルターでは、お申込み者からのログインを確認するために承認作業をし ます。ログイン者のアカウント名(名前)の識別ができない場合は、**承認(許 可)ができない場合があります。**また何度もログイン・ログアウトを繰り 返すとトラブルの原因にもなりますので、一度ログインしましたら出来るだ け退出しないようにお願い致します。

**・録画サイト視聴の対象者なのにメールが届かない。**

録画視聴対象となっているオンラインセミナーは、セミナー終了後、後日 メールで送信する予定ですが、オンラインセミナー終了後、配信期間が経っ てもメールが届かない方は、お手数ですがオルターホームページ左下の

【お問い合わせ】よりお知らせください。

#### **・パソコンの通信は有線をおすすめします。**

ご視聴の際、無線・Wi-Fi の電波が弱い、または弱くなった場合に、通信 不良による映像や音声の品質の低下や、強制的にログアウトになるなどの不 具合が発生しやすくなります。また強い電波・電磁波による健康への影響も ありますので、LANケーブルなどの有線による通信を推奨致します。

**◇オルターオンラインルールについて(電磁波、目の保護対策など)**

- オルターでは、オンラインのご利用について次の様にご推奨します。
	- ①オンラインイベントは 90 分以内とし、午前と午後など連続して行う場 合は 2 時間以上の休憩をとる。
	- ②スマホ、パソコン、タブレットなどは、HDMI ケーブルなどで大画面テ レビ等に繋ぎ、2 メートル以上離れて視聴する。
	- ③パソコンの通信はできるだけ有線にする。
	- ④スマホは手に持たず、70 ㎝以上離れて視聴する。
	- 以上をご確認の上、オンラインセミナーにご参加ください。

# **◇【初めての方】パソコンへのインストールから参加までの方法について**

※Webex のバージョンアップにより、実際の表示と異なる場合があります。

①オルターから**送られてきたメール記載の** URL をクリックしインストール作業をして ください。

※アプリをインストールせずにブラウザからもご利用出来ますが、機能に制限がありますので **アプリは、必ずインストールしてください**。

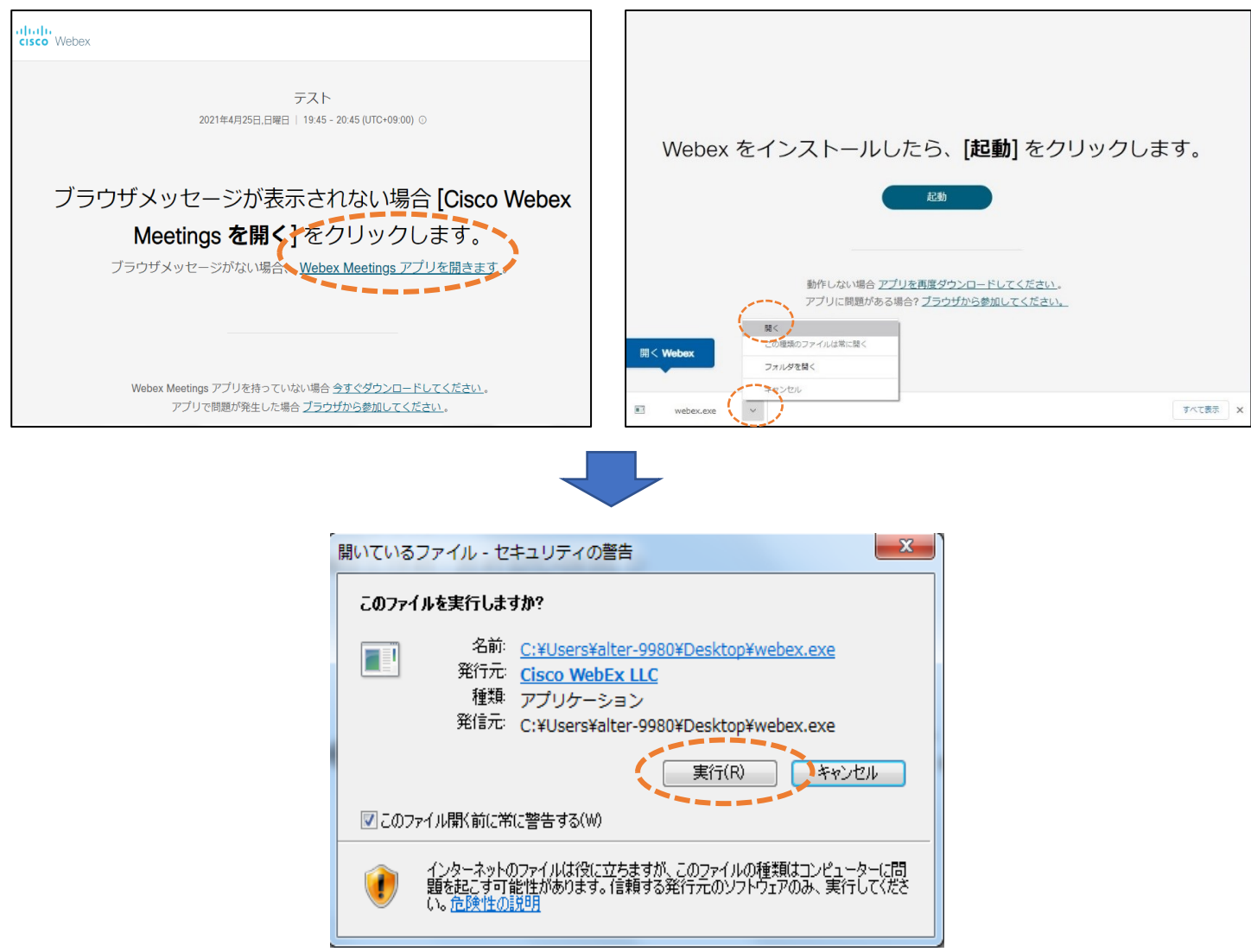

②インストール中です。しばらくお待ちください。

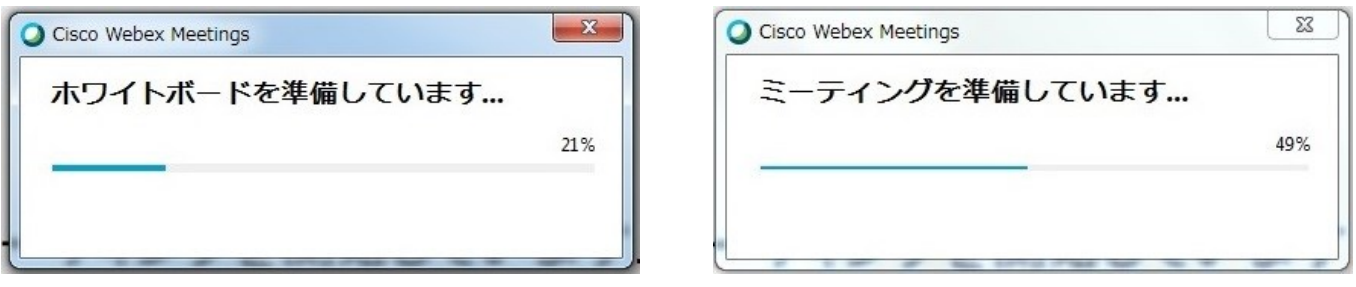

③**名前**と**メールアドレス**を**入力**(一度ご登録すると、当日の入力作業が省けます)

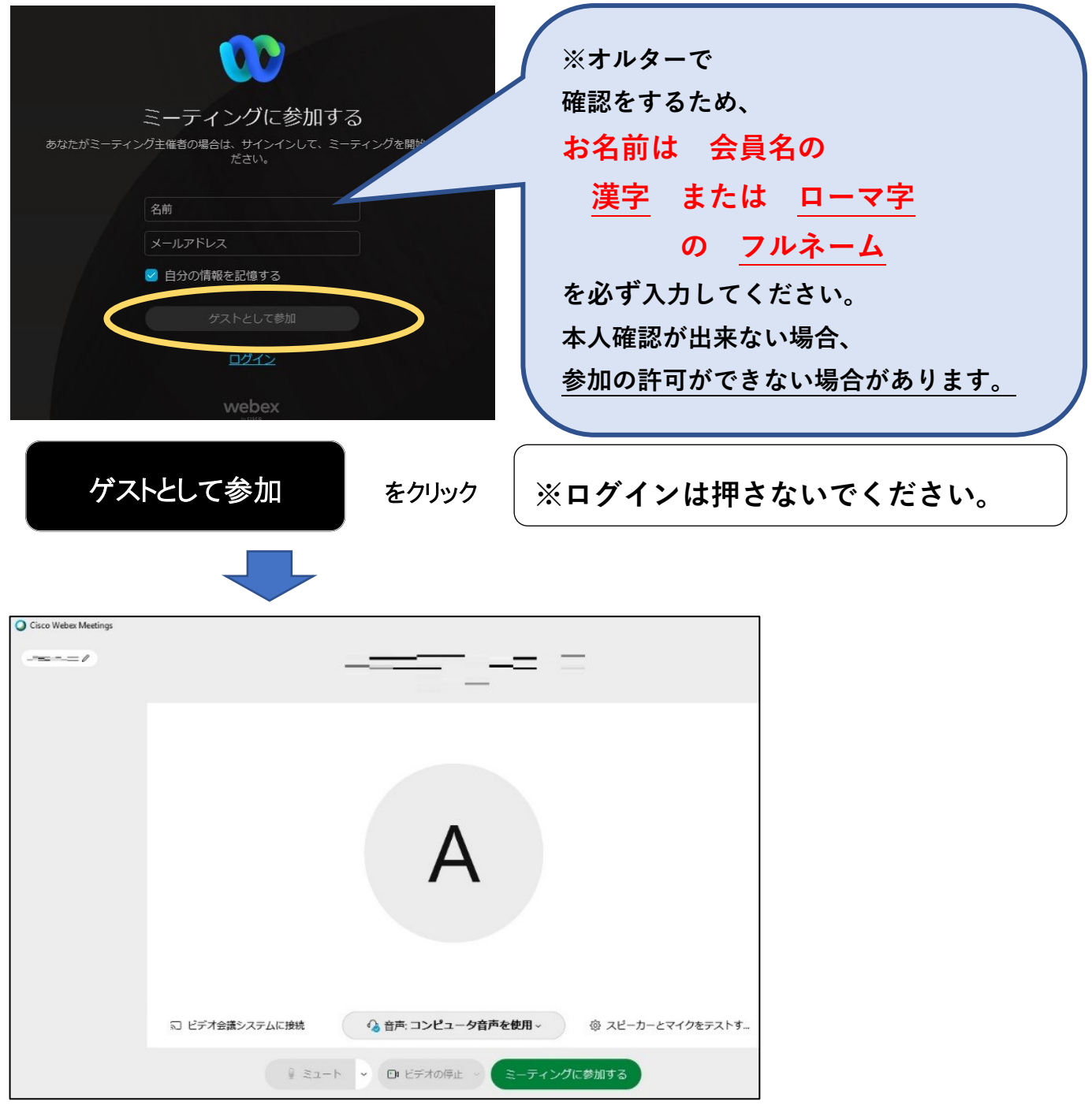

# インストール 及び アカウント登録が完了しました。

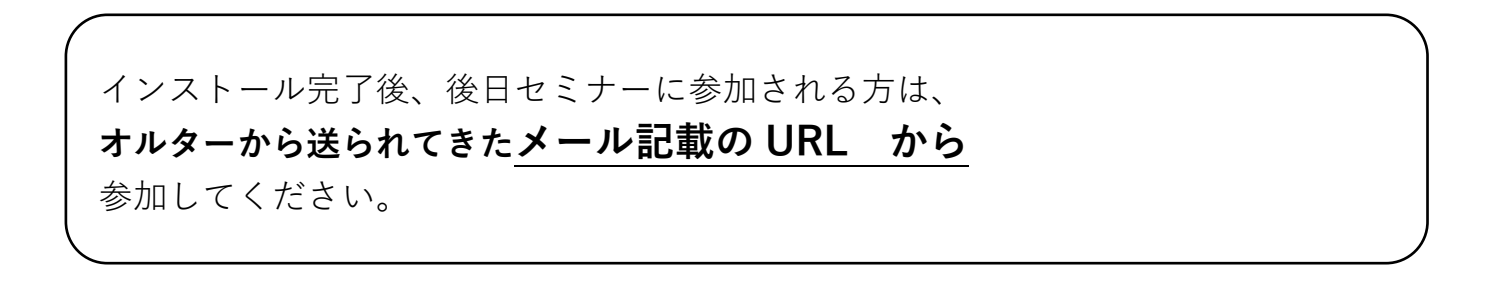

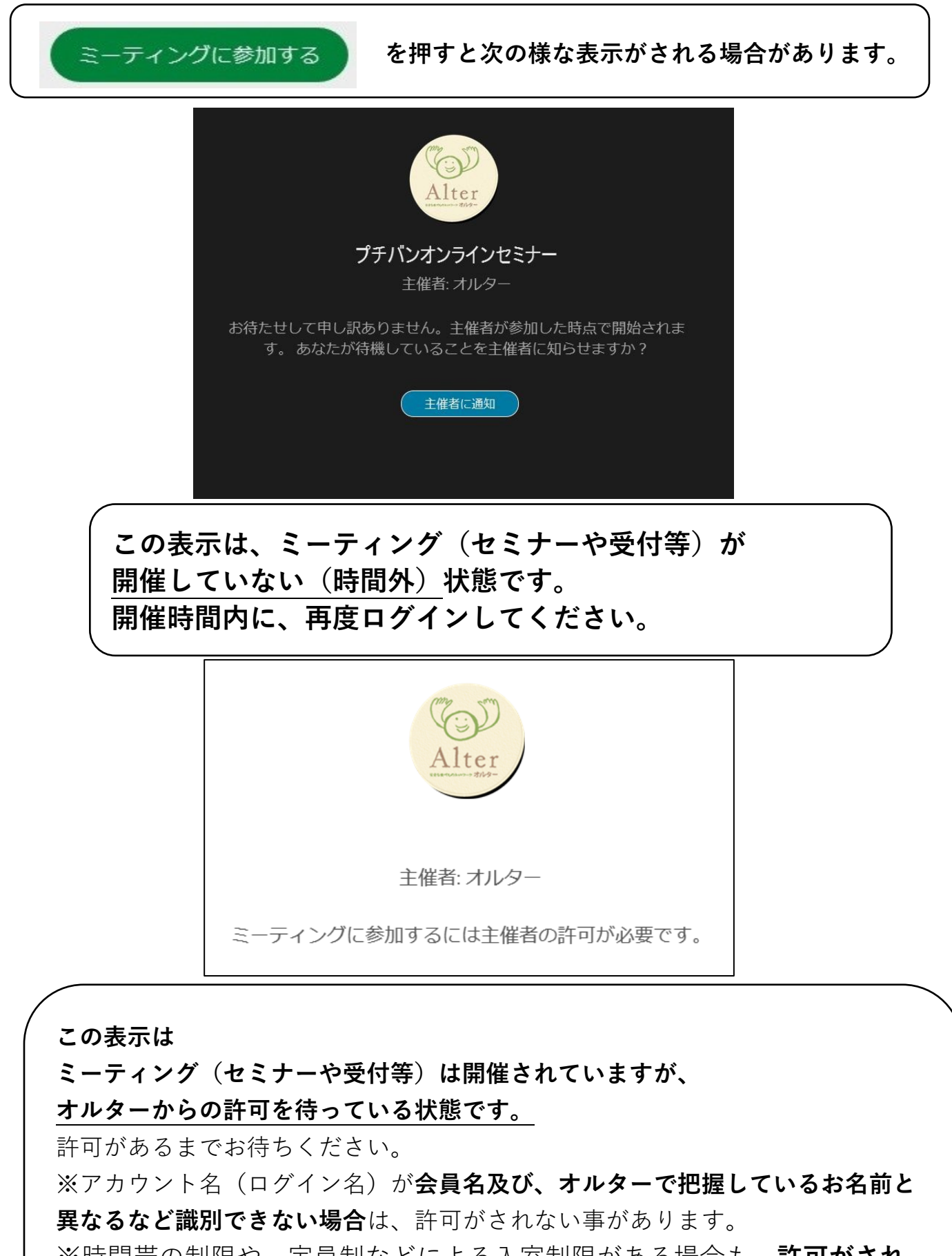

※時間帯の制限や、定員制などによる入室制限がある場合も、**許可がされ ない場合があります**ので予めご了承ください。

**以上です。**

### **◇【初めての方】スマートフォンへのインストールから参加までの方法について**

※Webex のバージョンアップにより、実際の表示と違う場合があります。

①オルターから**送られてきたメール記載の** URL をクリックしインストール作業をしてください。 ※アプリをインストールせずにブラウザからもご利用出来ますが、機能に制限がありますので

**アプリは必ずインストールしてください**。

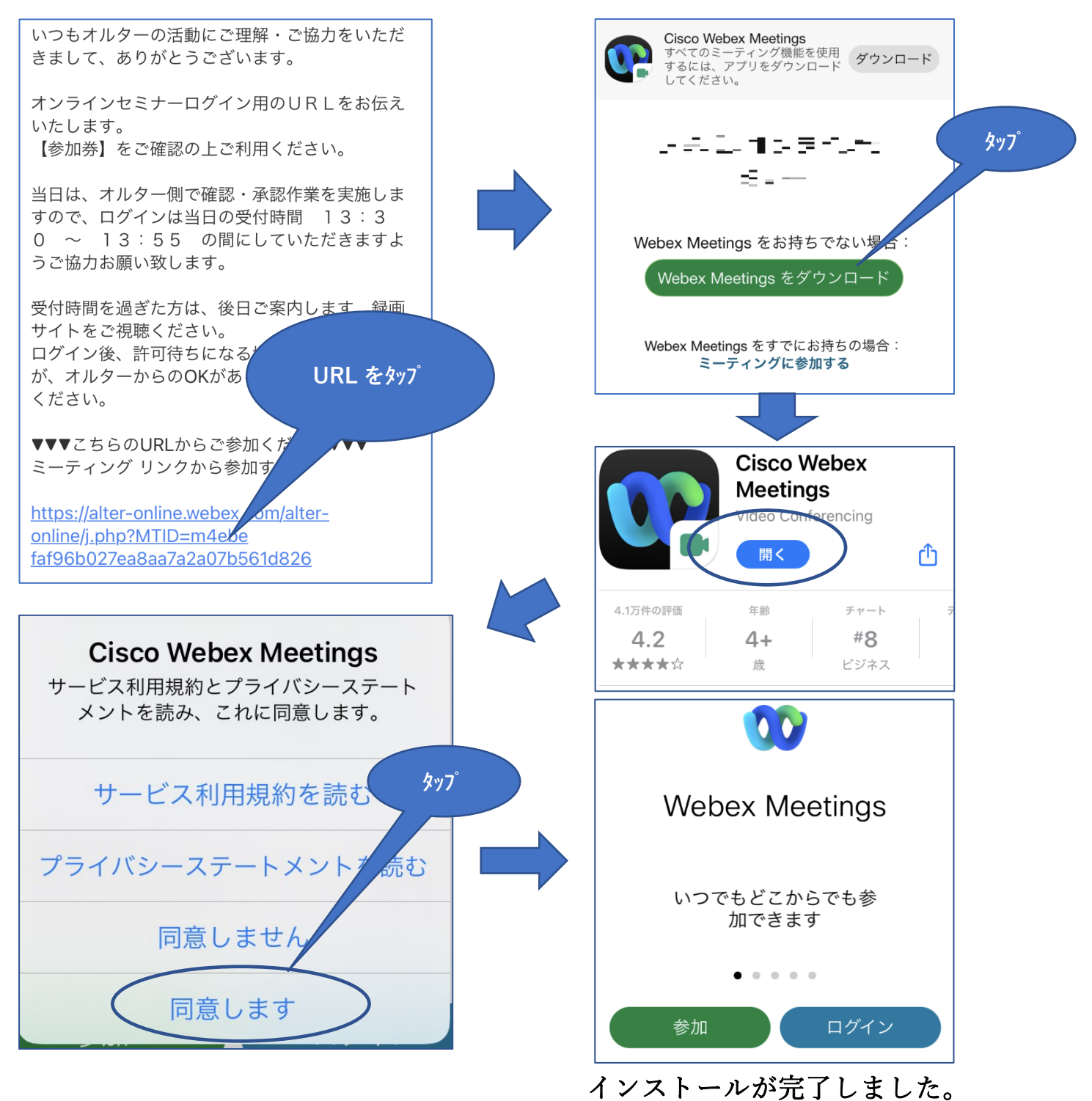

**★これ以降の作業で使用する、ミーティング番号やパスワードの入力は、 アプリをいったん閉じて、再度URLをタップしますと省ける場合があります。**

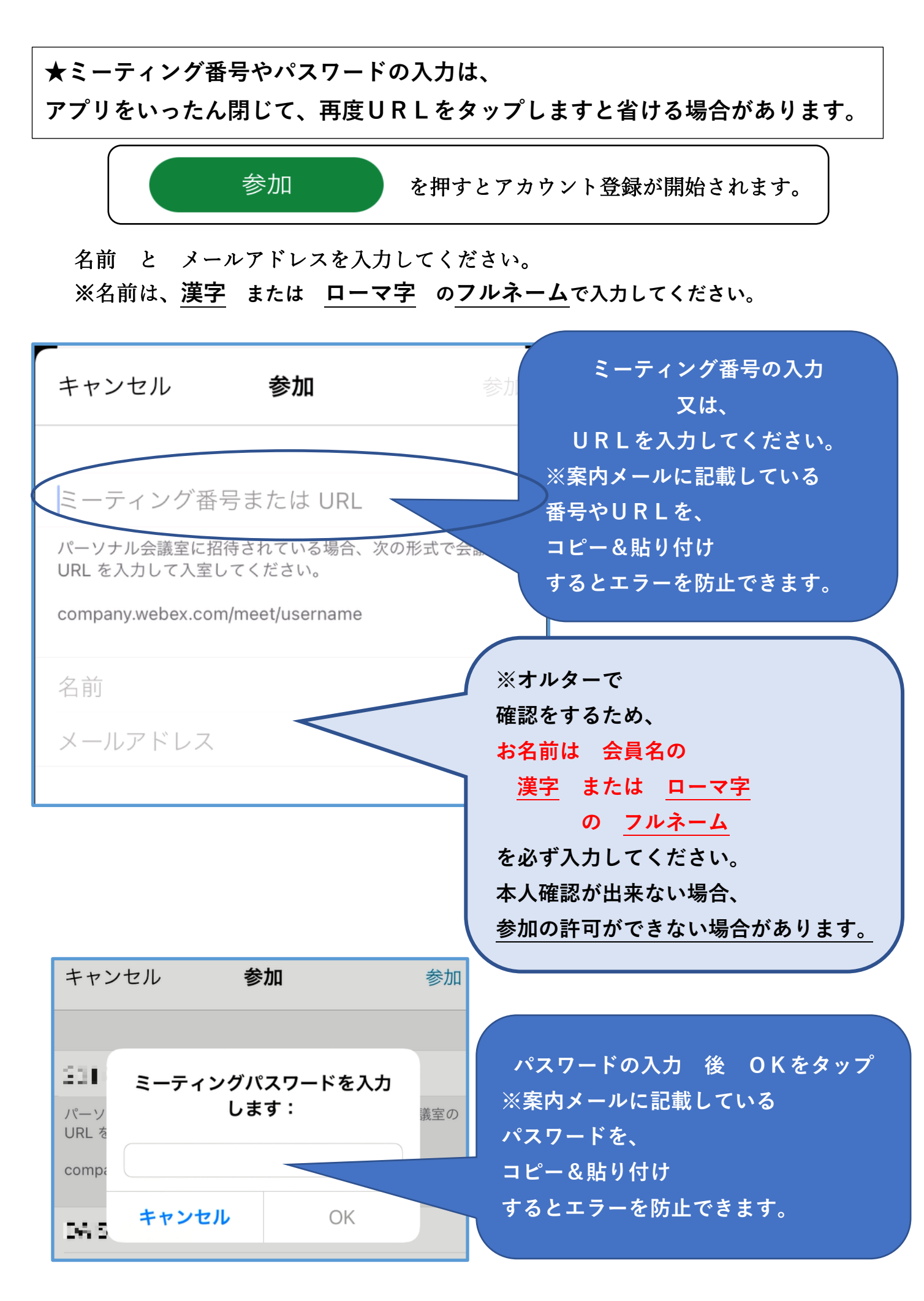

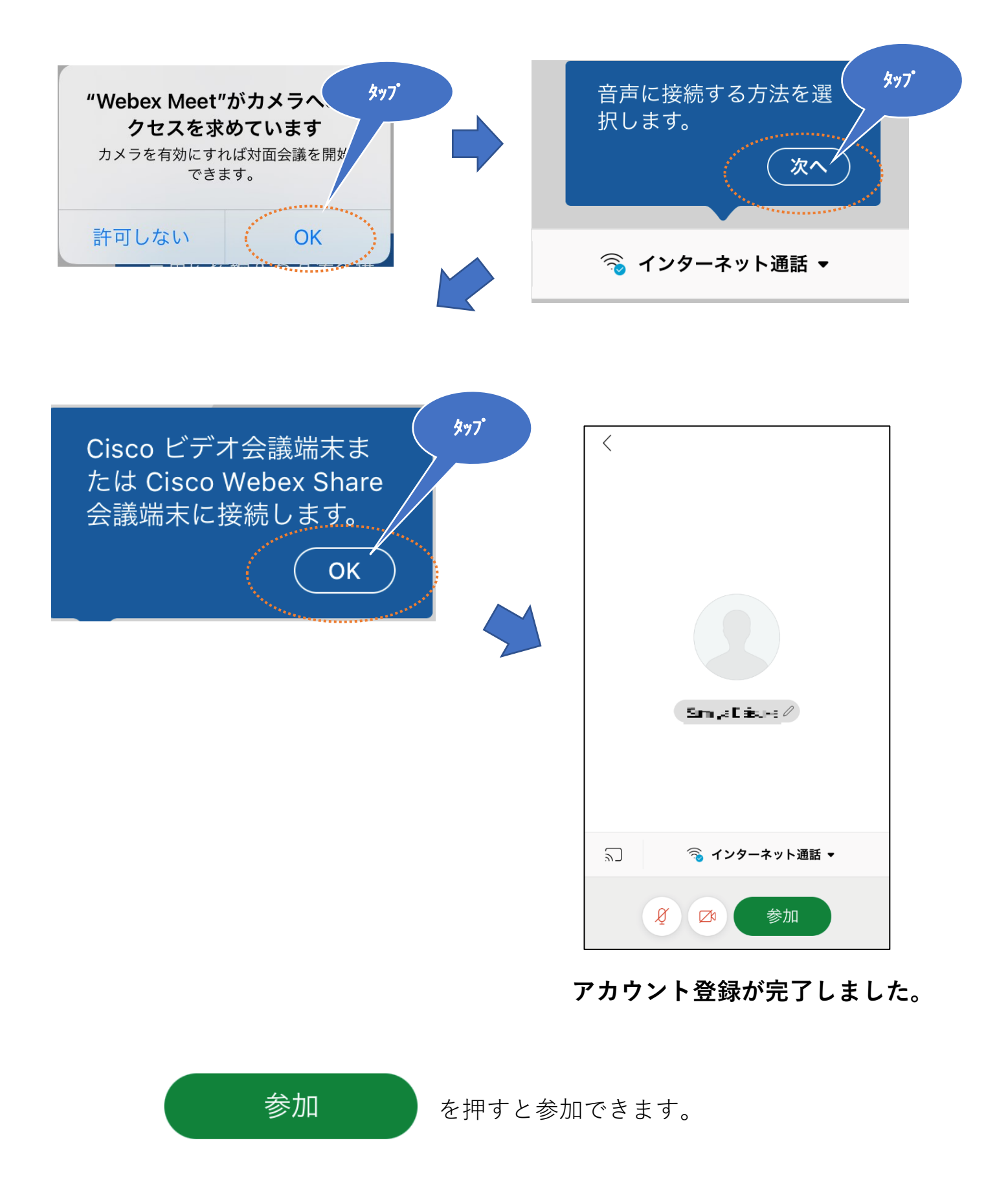

参加

### **を押すと次の様な表示がされる場合があります。**

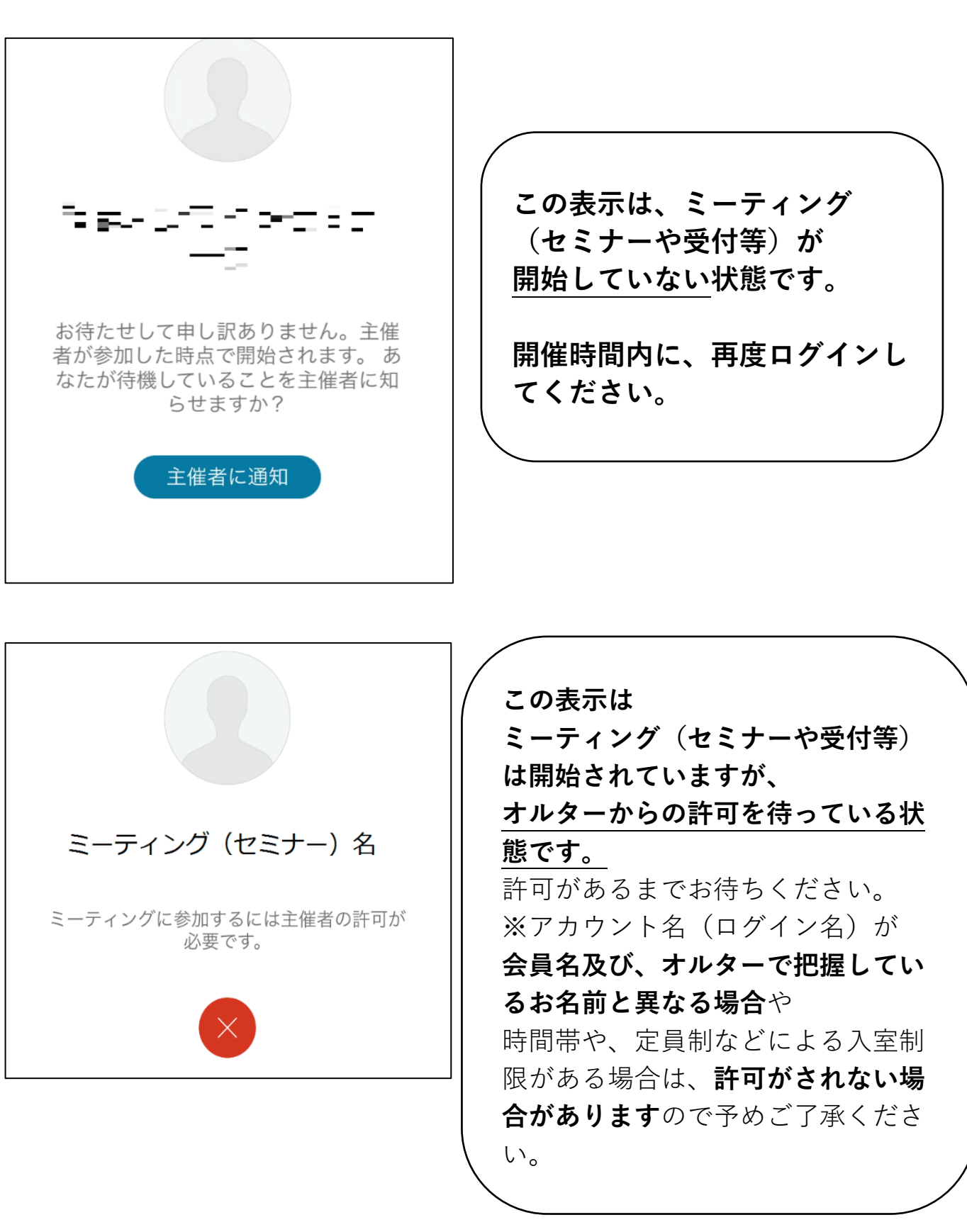

**以上です。**

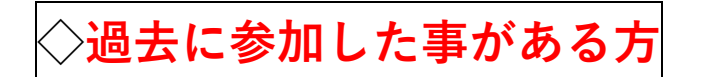

# **①**オルターから**送られてきたメール記載の URL をクリック**

**②**名前とメールアドレスを入力してください。

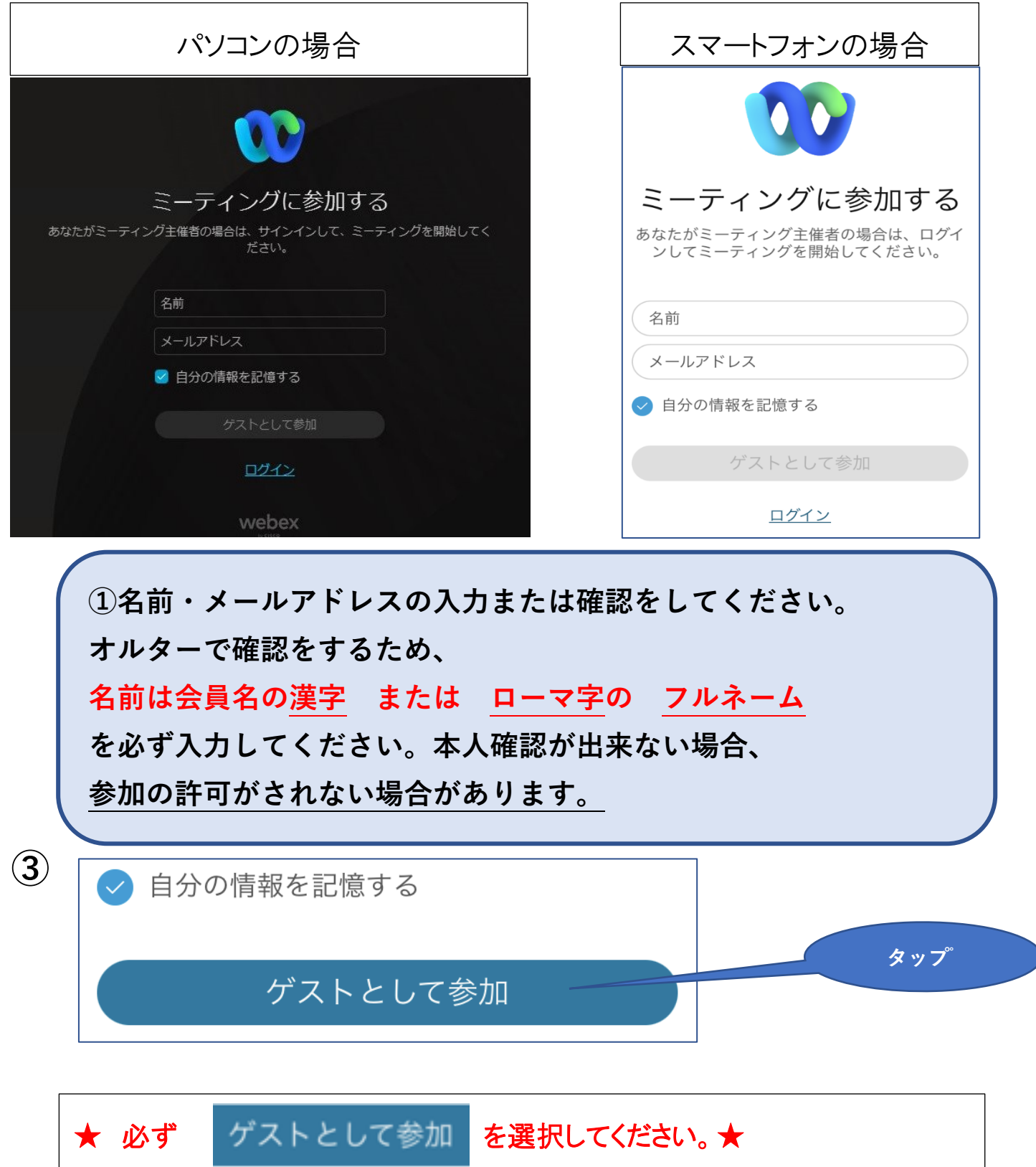

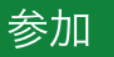

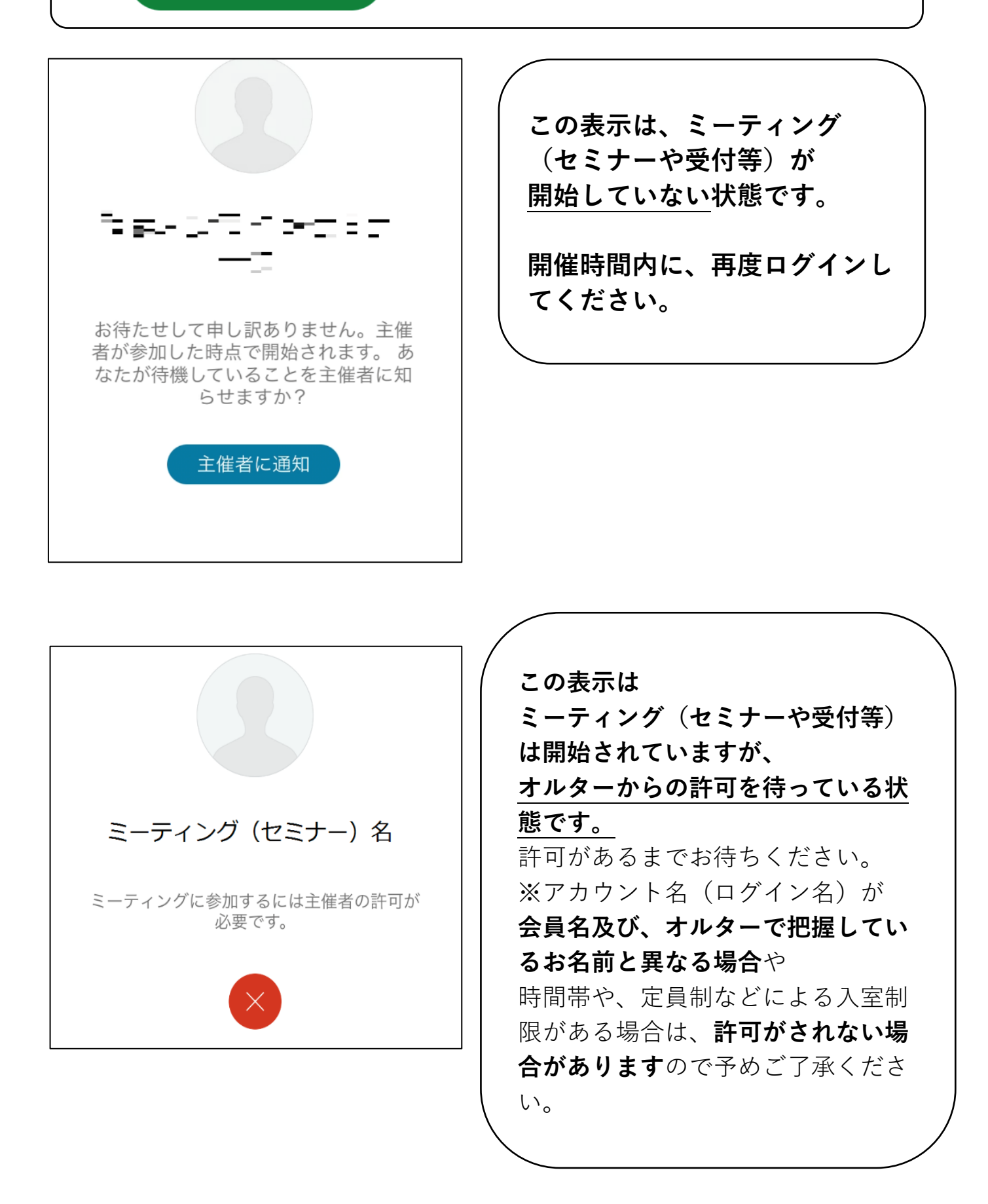

**以上です。**

#### **◇ミュート(マイク)、ビデオ(カメラ)の使用方法について**

#### **ミュートとは、音声がOFF状態の事です。ビデオはWebカメラの事です。**

オンライン画面の下部に操作パネルがありますので、クリックして操作します。

それぞれのアイコンは、**ON状態では 緑** 、**OFF状態は 赤** で表示されます。

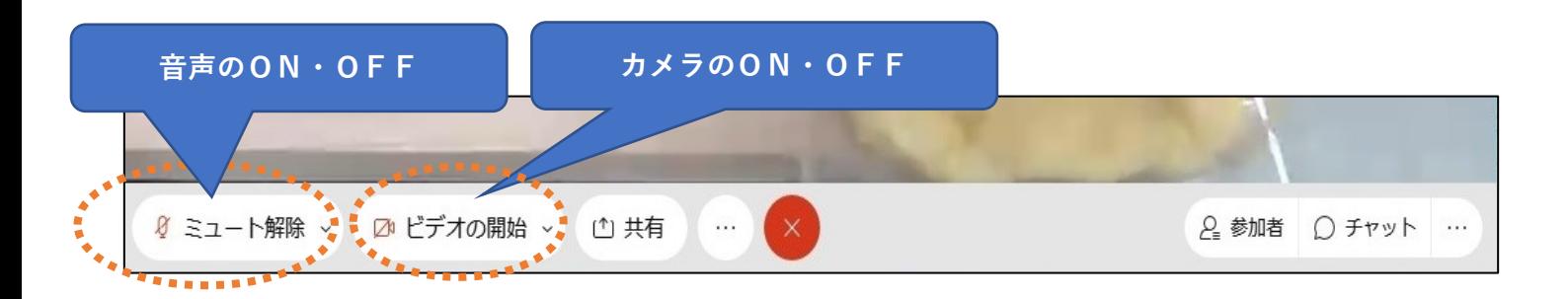

音声ミュートの解除(ON)や、ビデオを開始(ON)にする場合はオルターからお声がけをさ せていただきます。皆様の音声(マイク)がONになっていますと、音声の乱れや通信の混線な どで講演者や視聴者にご迷惑がかかる場合がありますので**ご視聴時はミュートでお願いしま す。**またビデオ(カメラ)がONになっていますと、そちらの映像が参加者全員に映りますので ご注意ください。

 $\Diamond$ 画面の表示操作について $|$  (オルターの画面を大きく表示するなどの方法)

**・パソコンの場合** ※アプリをインストールした場合のみ有効です。 右上のボタンをクリックし、お好みの表示モードを選択してください。

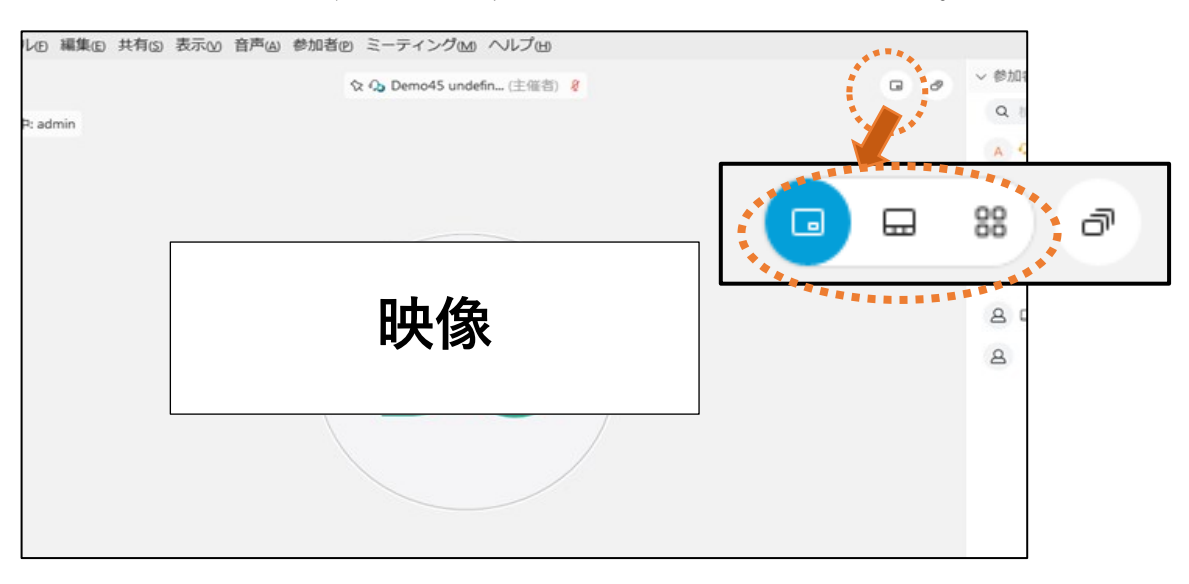

#### **・スマートフォンの場合**

オルターの画面を**ダブルタップ**すると、オルターの画面が大きく映ります。

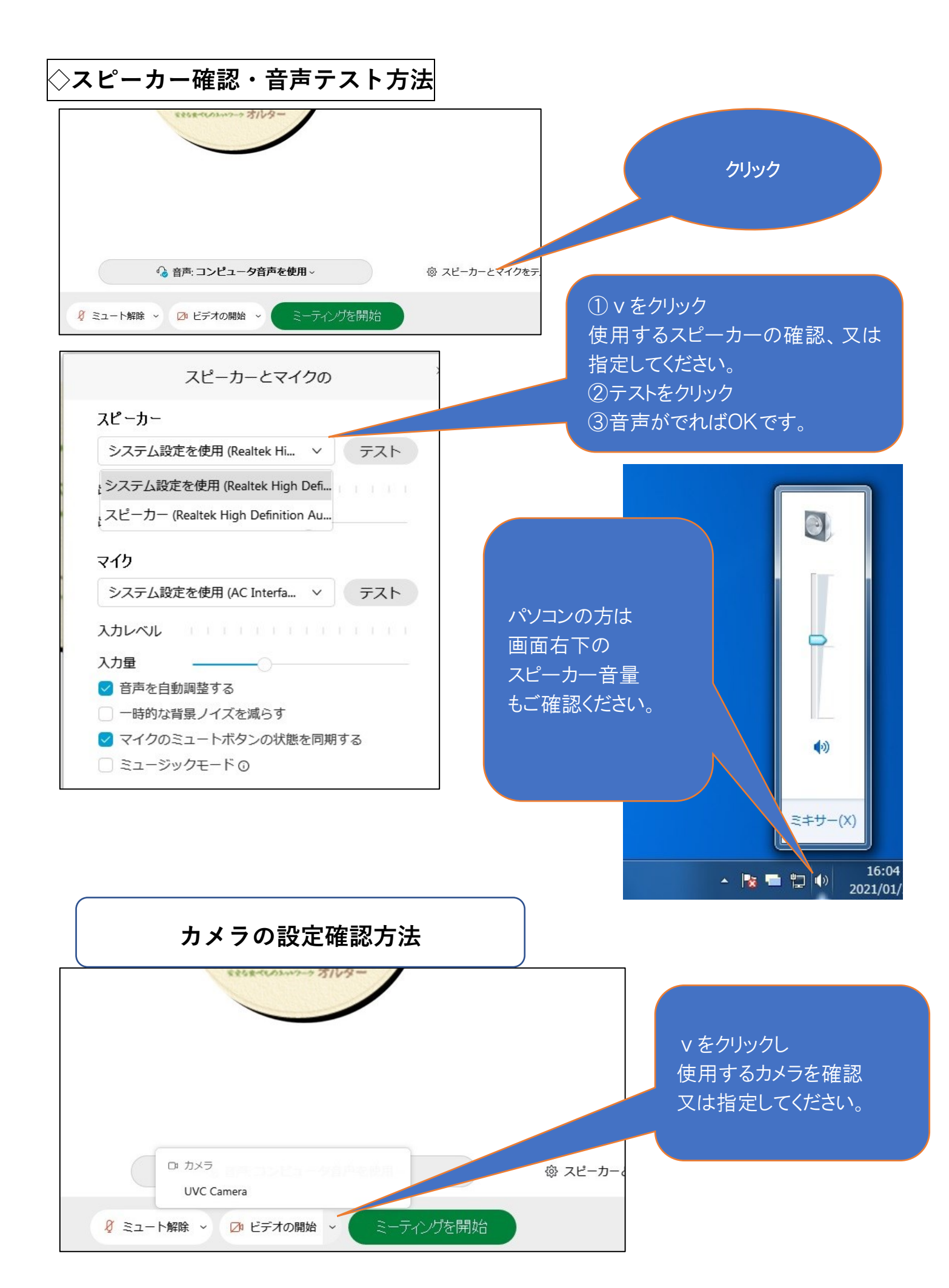

**◇チャット機能について**

#### **講演中に、オルターへの連絡や質疑応答などで「チャット」機能が使用できます。**

※全ての質問にお答えできるわけではございませんので予めご了承ください。

**【パソコンの場合】 ① 画面右下「チャット」をクリック。** 8 ミュート解除 ∨ ■ ビデオの開始 ∨ 2 参加者: ○ チャット ① 共有

#### チャットの入力画面が、右下に表示される。

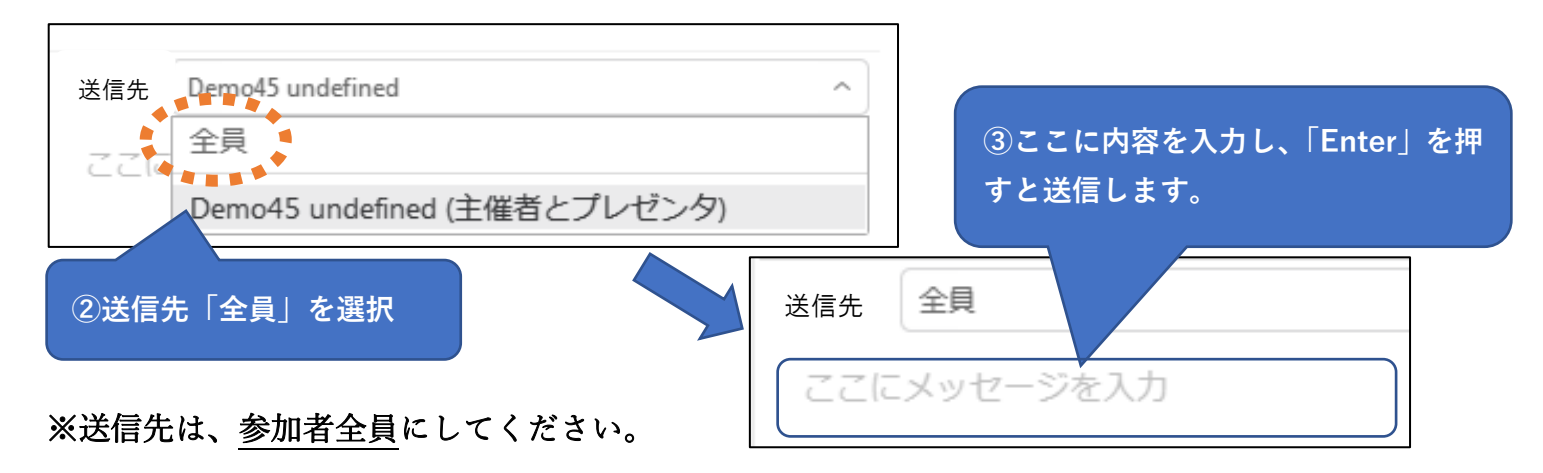

### **【スマートフォンの場合】**

①右上の人の形をしたマークをタップ。

 $\bullet$  Webex  $\vee$  $\ast$  $: \mathcal{L}$ :  $\langle$ 参加者 (2)  $\bullet$ 三 Q検索  $\boxplus$  $\beta$ SD オルター  $\varnothing$  $1$ ter 主催者  $\beta$  $\boxtimes$  $\ldots$ **画面下部(点線で囲んだ部分)をクリック し、内容を入力後、送信をクリック。** it<br>| 送信

② チャットをタップ。

# **◇挙手機能について**

挙手機能は、質疑応答など、オルターに対して意志表示をしていただくために使用します。

### **【パソコンの場合】**

①画面右下 参加者 をクリック。 2d id approx カウント名の横にある挙手マーク (<sup>u)</sup> をクリック (挙手中は青くなります) ③挙手の解除は、もう一度クリックし白黒にしてください。

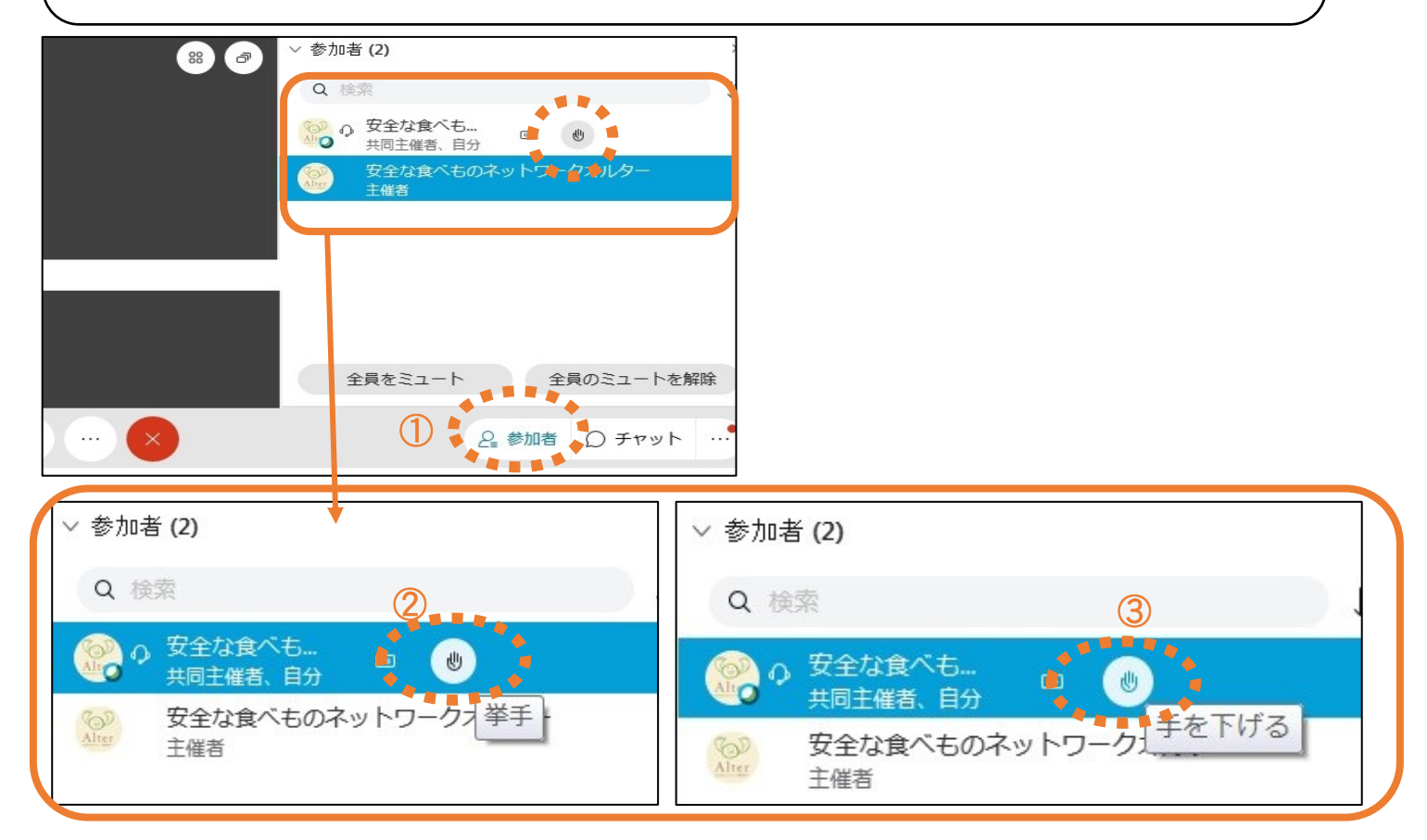

### **【スマートフォンの場合】**

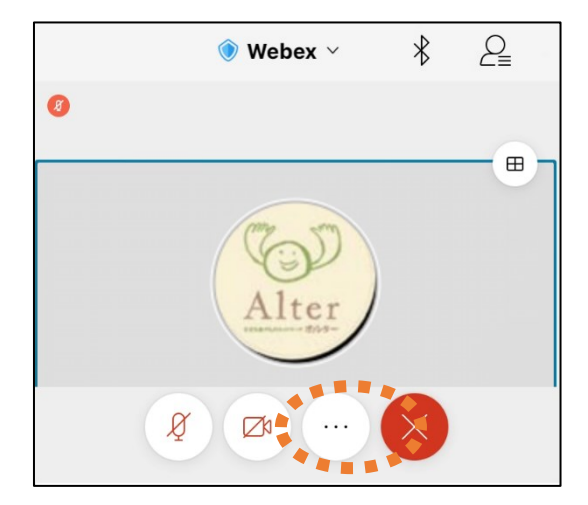

<sup>①</sup> ・・・マークをタップ。 ②挙手マークをタップ。ご発言後、又はキャンセルの時は もう一度タップしてください。

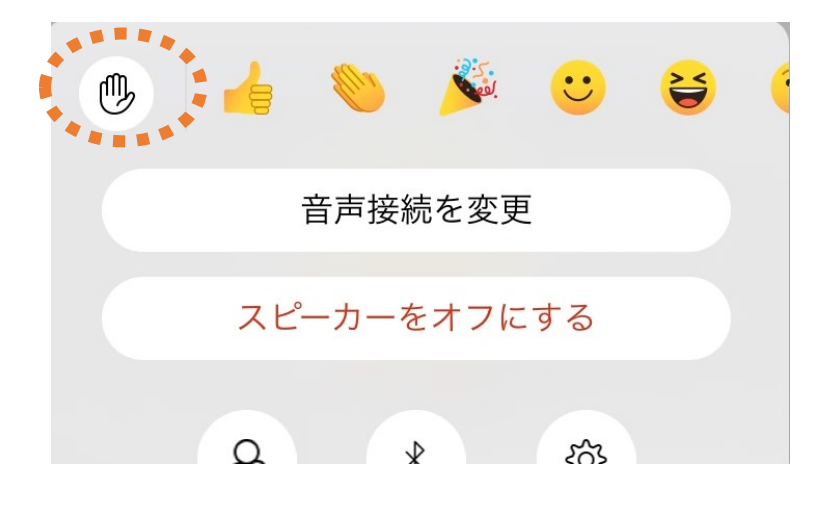

### **◇アカウント(名前・メールアドレス)の登録・変更について**

# **【パソコンの場合】**

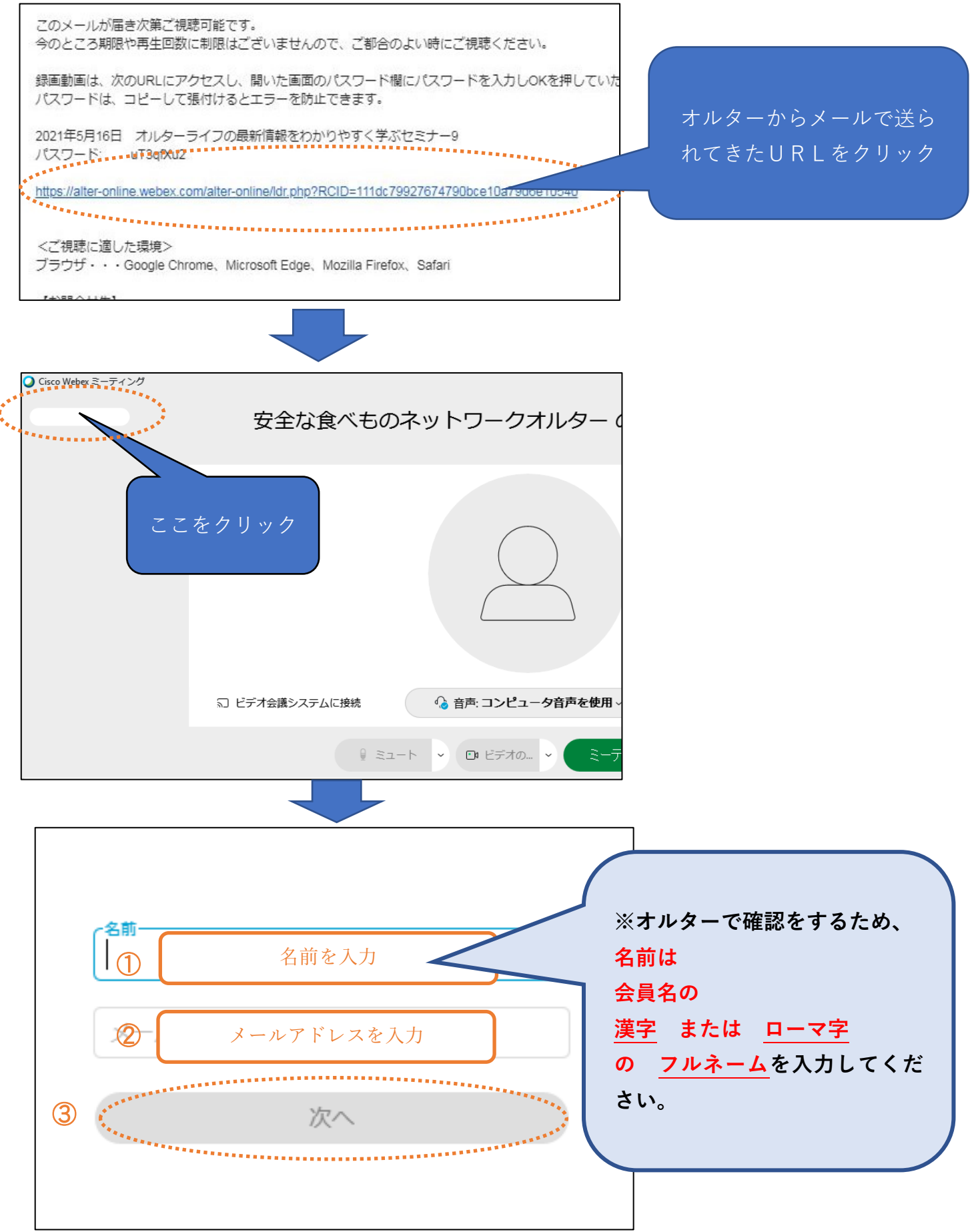

**・アプリを起動**

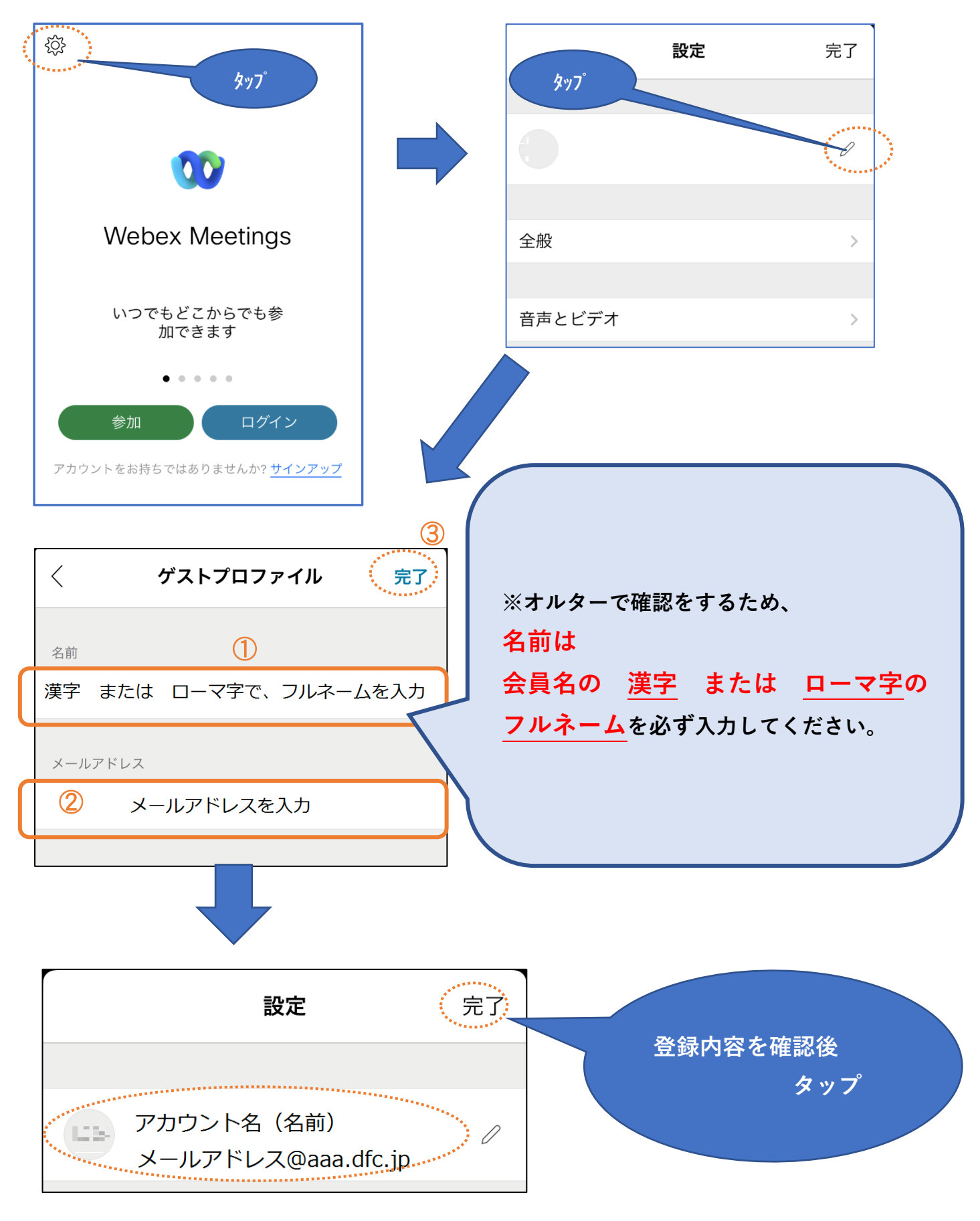